# **eLearningManagerZ 受講者用操作マニュアル**

**第 1 版**

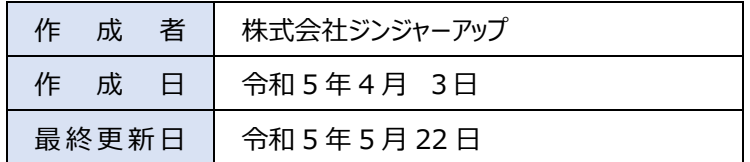

# 目次

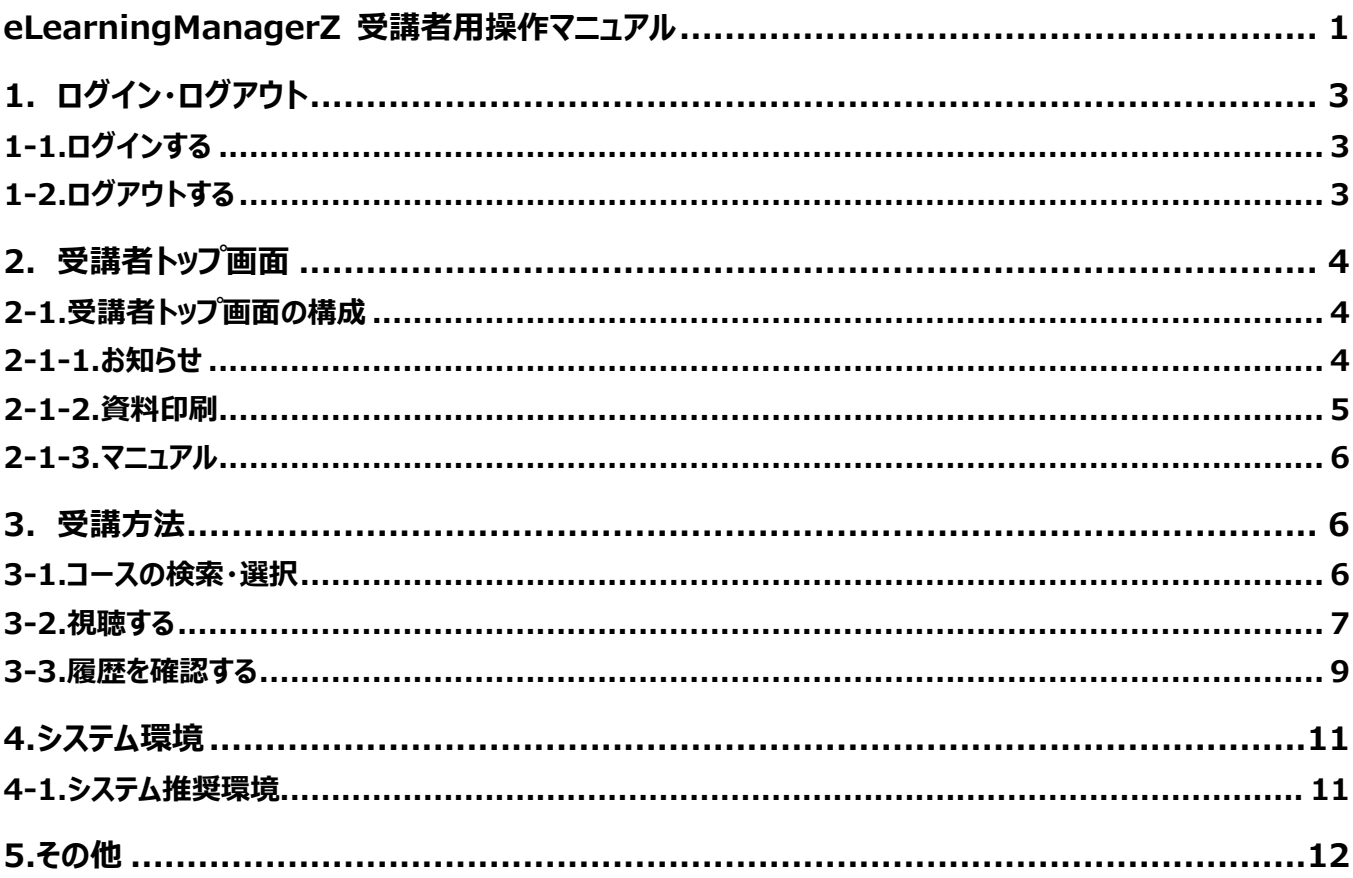

# **1.ログイン・ログアウト**

# **1-1.ログインする**

https://r5syudanshidou.elmstarz.com/eLM/user/ にアクセスしてください

### ログイン前はログインフォームが表示されます。

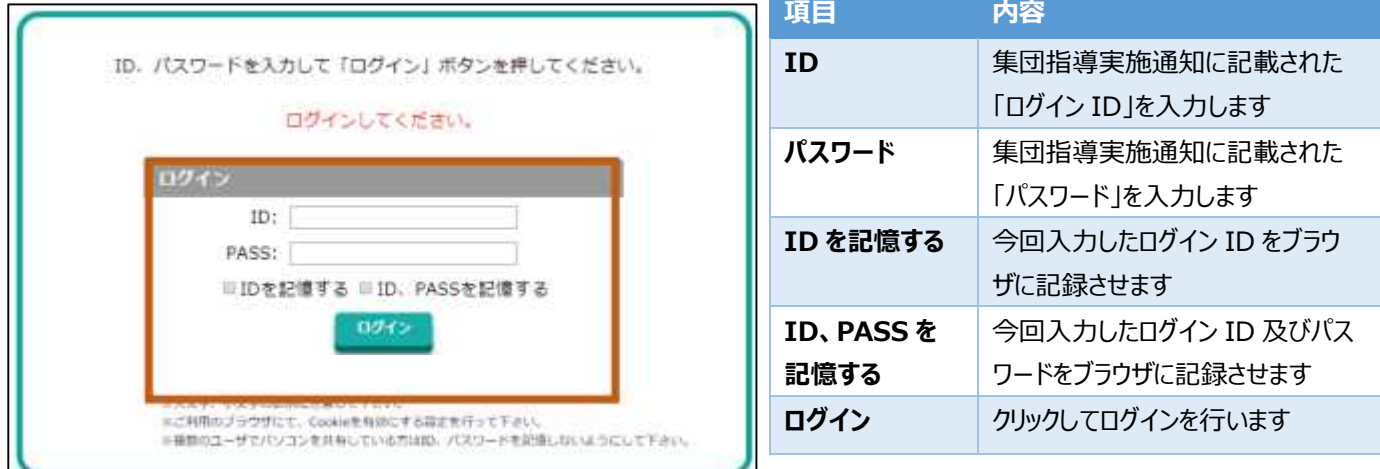

### **1-2.ログアウトする**

ログイン中は左メニューおよびヘッダにログアウトのリンクが表示されます。

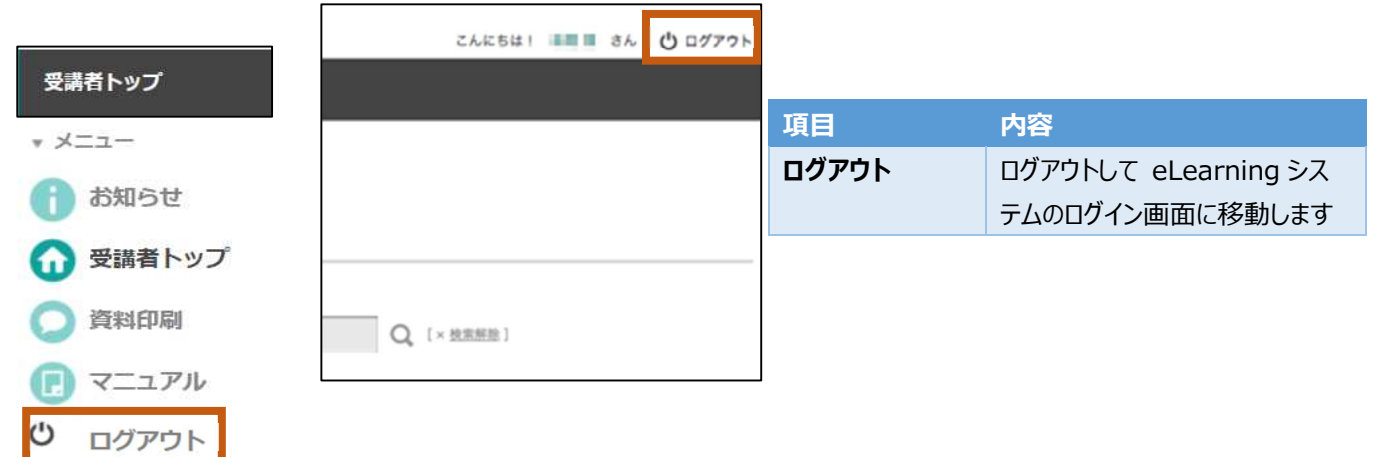

### **2.受講者トップ画面**

### **2-1.受講者トップ画面の構成**

受講者のトップ画面は下の画像のように構成されています。

現在表示しているページが左メニューに太字で表示される他、ヘッダ部にも名称が表示されます。

右側のメイン領域下部には、受講できるコースがそれぞれ表示されます。

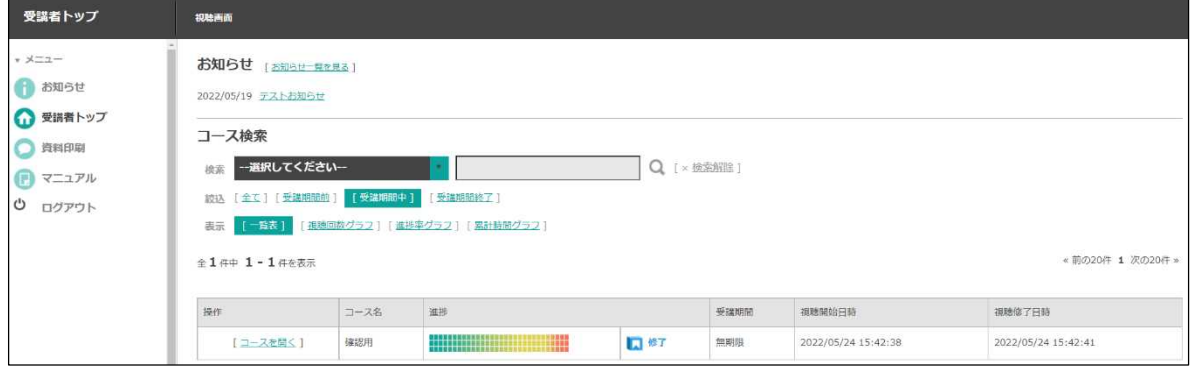

# **2-1-1.お知らせ**

fお知らせ 左メニューの【お知らせ】をクリックすると、お知らせ一覧のページに移動します。

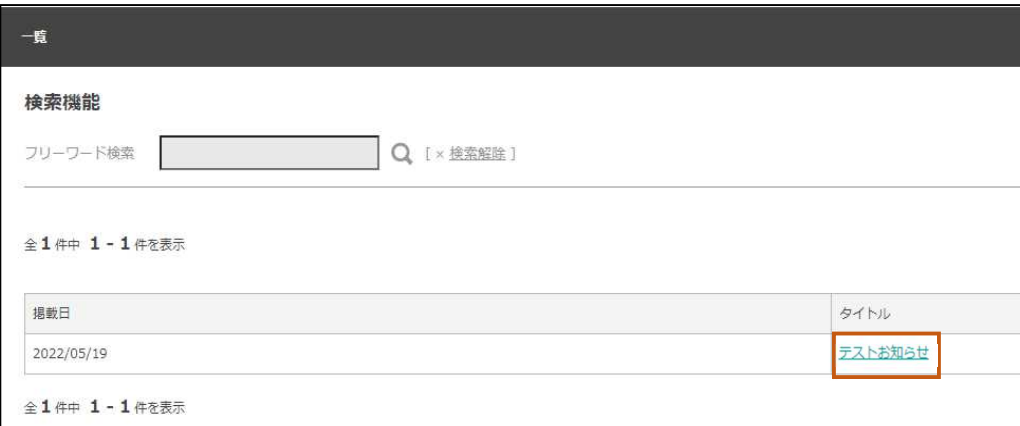

お知らせの内容を見るには、お知らせのタイトルをクリックしてください。

【お知らせ一覧】をクリックすると、元の画面に戻ります。

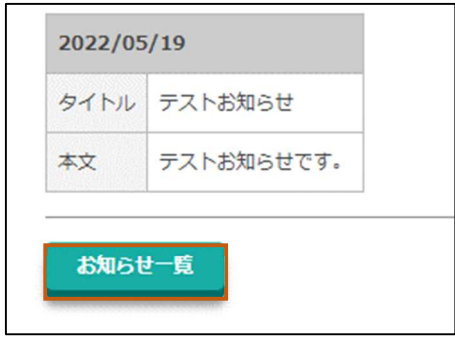

# **2-1-2.資料印刷**

講義資料をダウンロード及び印刷したいときは、受講者メニューの【資料印刷】をクリックします。

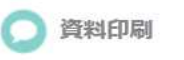

必要な資料の【コース】をクリックします。

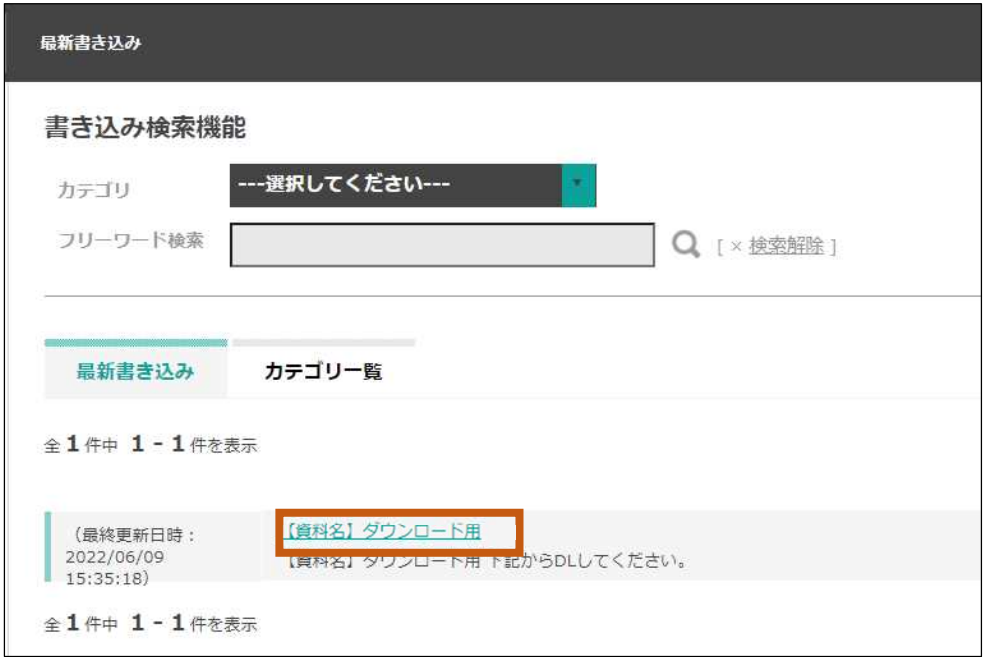

【●●●●.pdf】をクリックし、PDF 画面に遷移しますので、そこからダウンロード及び印刷をします。

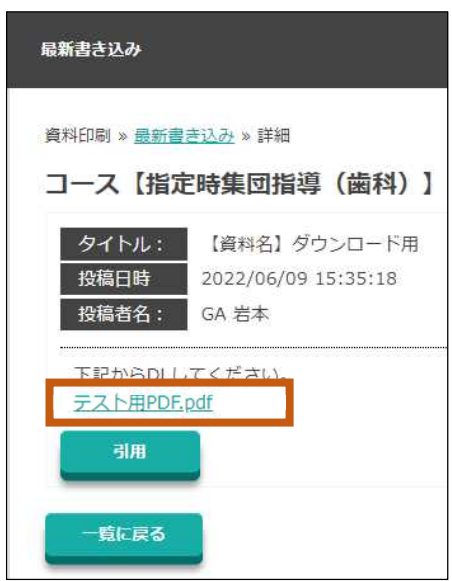

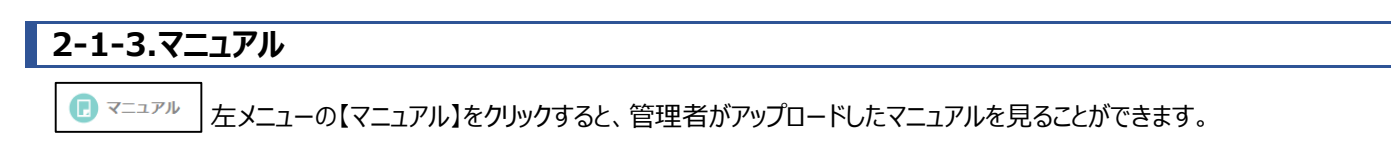

# **3.受講方法**

### **3-1.コースの検索・選択**

受講者トップ画面より、受講したいコース名の左にある「コースを開く」をクリックします。

尚、「コース検索」においてコース名の検索、受講期間の絞込、表示形態の選択ができます。

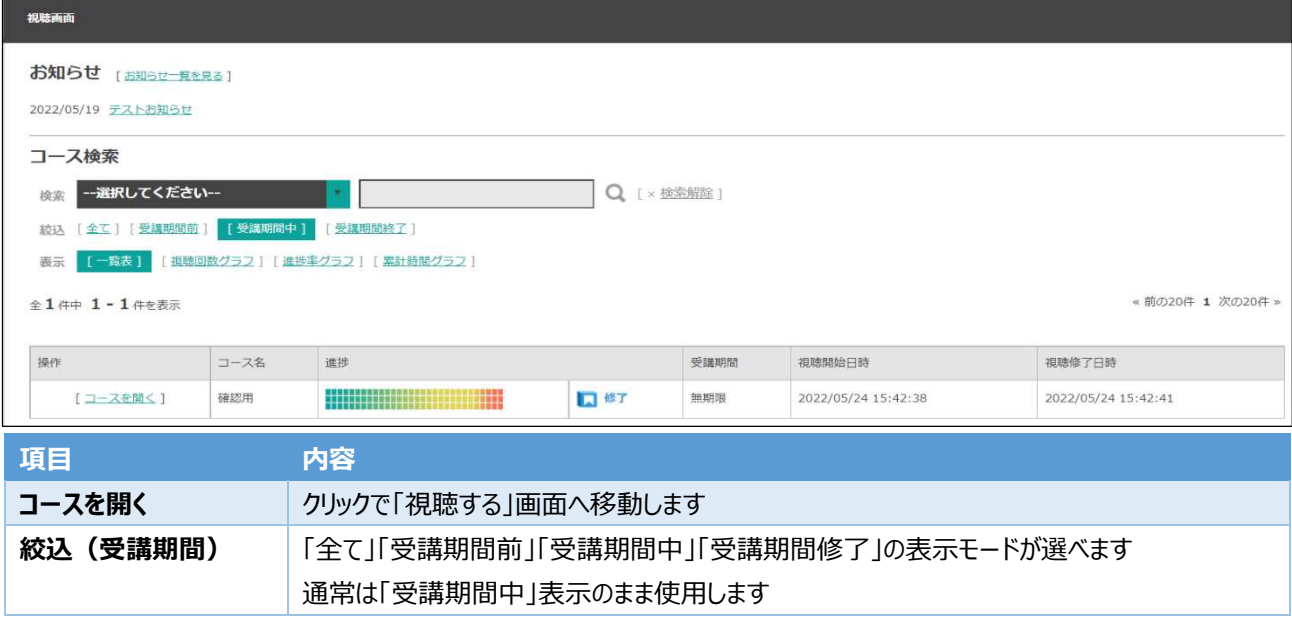

【コース名検索時】

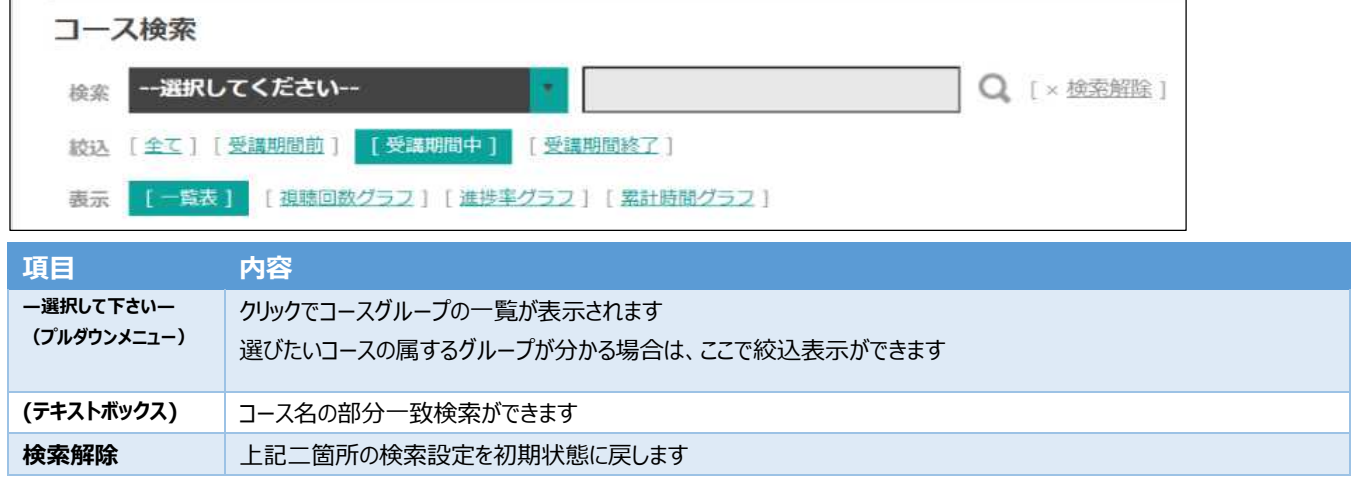

# **3-2.視聴する**

### **(1) 「視聴する」(チャプター一覧)画面**

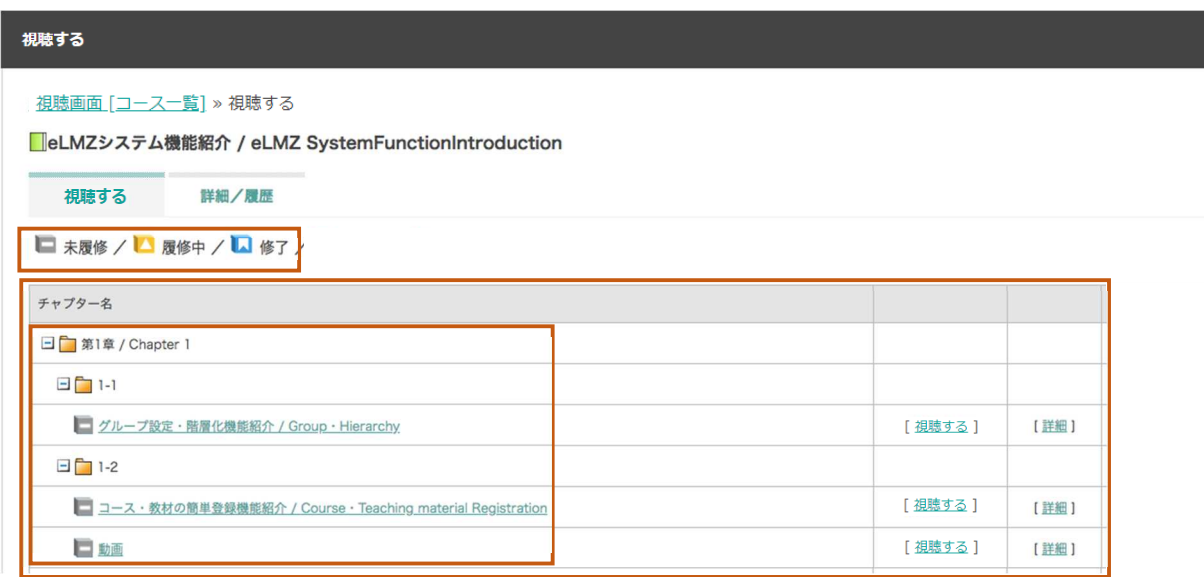

左上の凡例アイコンは、各チャプターの視聴状態を示す為に用いられます。

ここではまだどのチャプターも受講していないためいずれも ■ 未履修 となっています。

視聴状況に応じて、これらアイコンが変化します。 ■未履修 /■履修中 /■修了

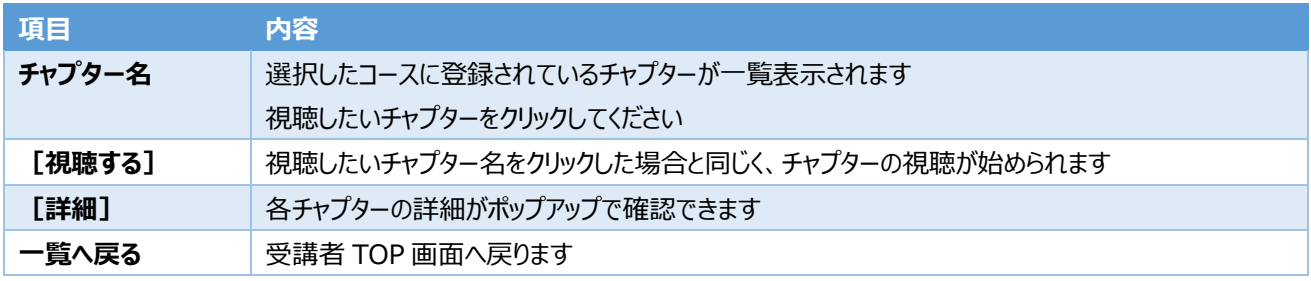

# **全チャプターが修了アイコン となっていれば、 受講完了となります。**

# **(2) コンテンツ画面**

「視聴する」画面にて任意のチャプターをクリックすると、該当するチャプターに登録されているコンテンツが表示されます

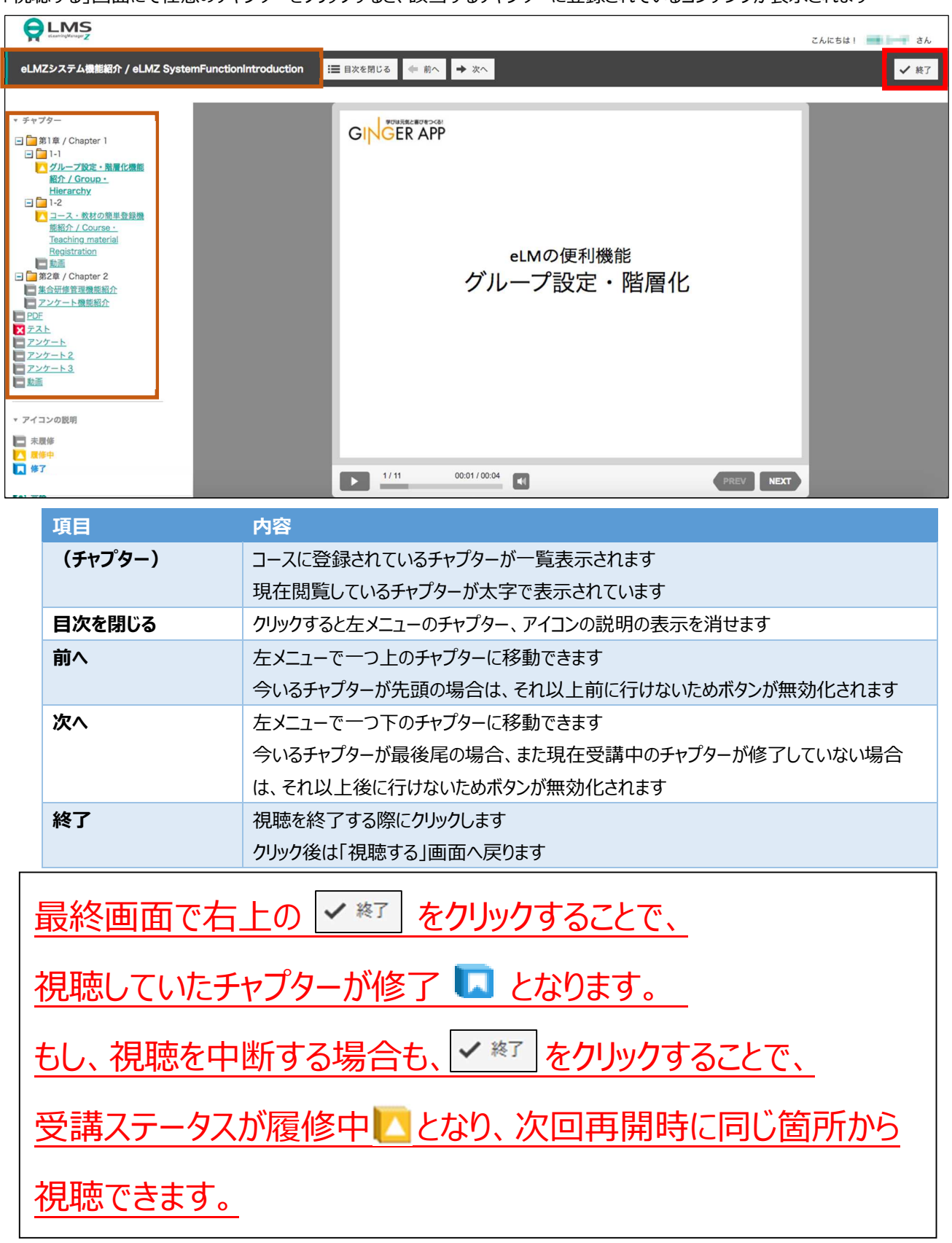

### **3-3.履歴を確認する**

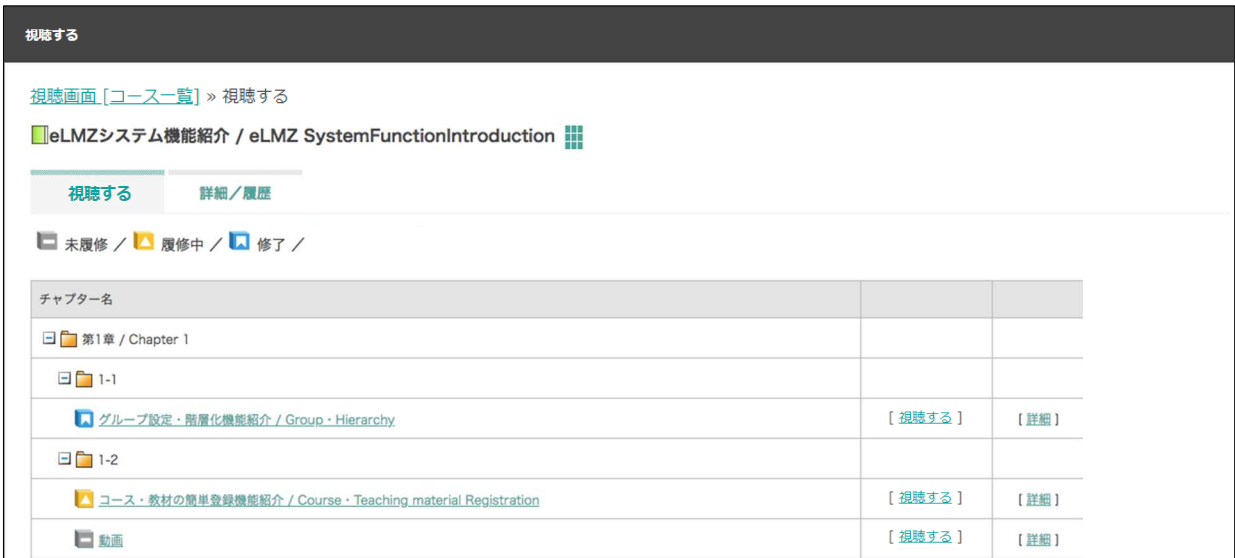

3−2 の要領で視聴を進め、「視聴する」ページへ戻ると、たとえば左図のように各チャプターのアイコン表示が変化しています。 これを参考に視聴状況を確認して下さい。

また、受講者トップ画面では「視聴回数」「進捗率」「累計時間(=累計視聴時間)」によるグラフ表示ができます。 ご自身の受講実績の確認にお役立て下さい。

【受講者トップ画面】

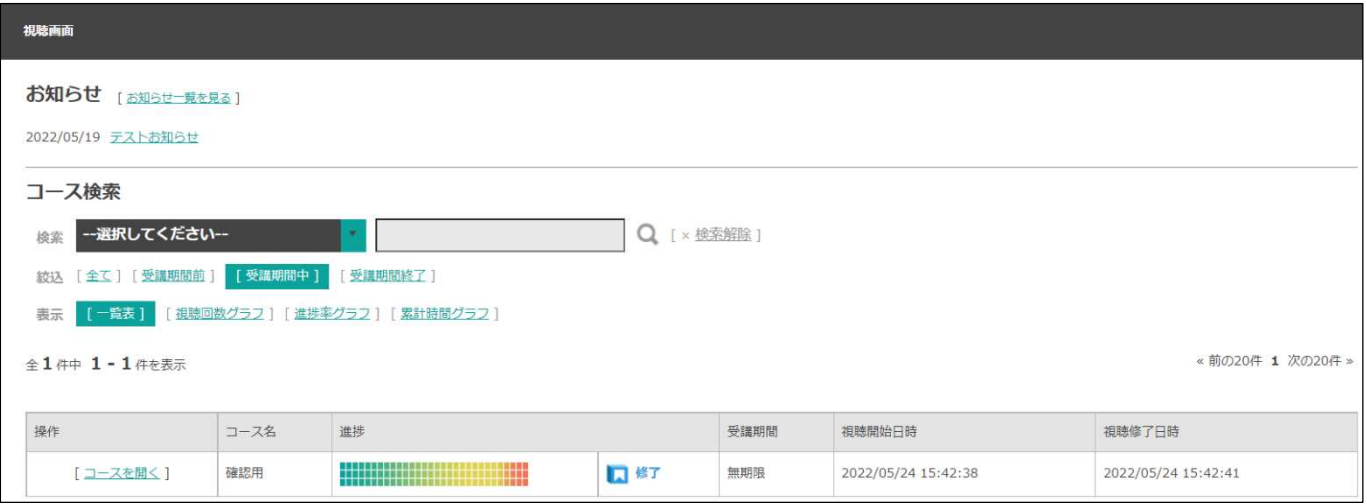

# **(1) 視聴回数グラフ**

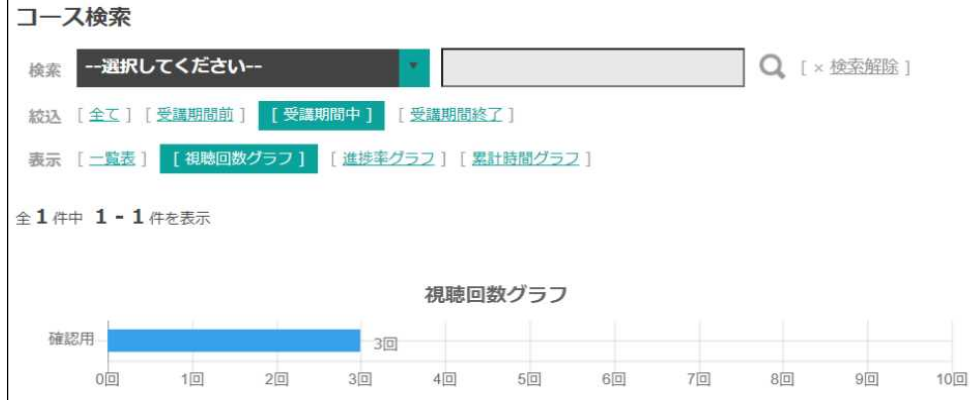

# **(2) 進捗率グラフ**

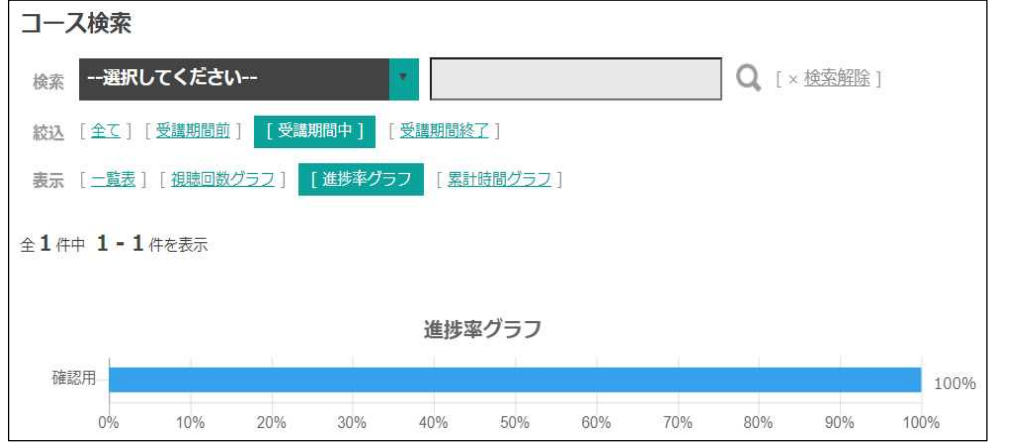

### **(3) 累計時間グラフ**

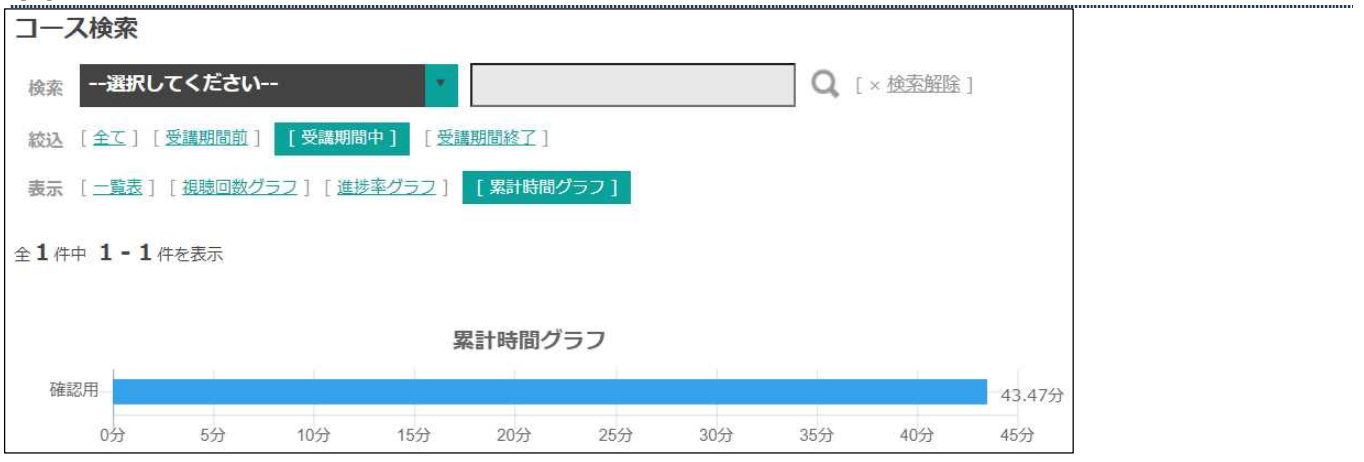

# **4.システム環境**

### **4-1.システム推奨環境**

今回の e ラーニングによる集団指導の各コースを視聴するにあたり、推奨する環境は以下の通りです。

#### **推奨ブラウザ**

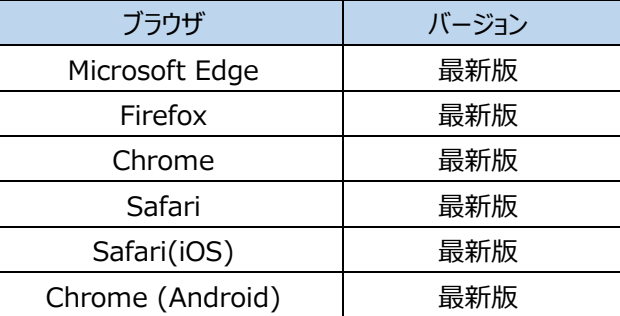

#### **推奨 OS**

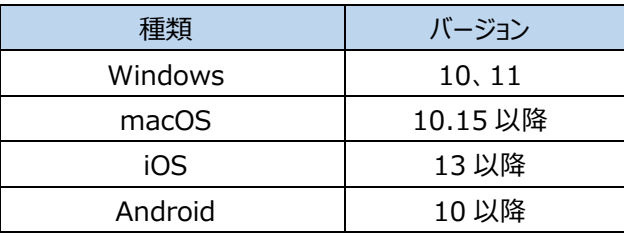

※視聴にあたっては、PC による閲覧に最適化しており、スマートフォン・タブレットによる閲覧では正しい挙動をしない場合がござい ます。

# **5.その他**

#### **お問い合わせについて**

個別のお問い合わせは、集団指導実施通知に記載された厚生局にお問合せください。

#### サーバメンテナンス

年に2回程度、午前0時~午前6時に2時間程度、サーバメンテナンスを行うことがありますので予めご了承ください。

※本マニュアル内の画面は、実際のものと異なる場合があります。予めご了承ください。